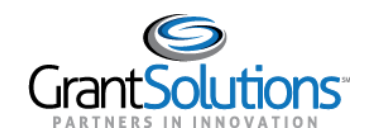

# **Quick Sheet: Creating a Login.gov Account**

### **Audience**: Grant Recipients

## PURPOSE:

Functionality for Grant Recipient users to login into GrantSolutions through Login.gov is now available. Login.gov enables recipients to have one username and password for Federal systems, such as SAM.gov, Grants.gov, and GrantSolutions.

Grant Recipient users should create a Login.gov account prior to attempting to log in through Login.gov.

### CREATING A LOGIN.GOV ACCOUNT

Grant Recipient users can log into GrantSolutions through Login.gov. From a browser such as Mozilla Firefox or Google Chrome, navigate to [www.login.gov](http://www.login.gov/) and click the **Login.gov** button in the top right corner.

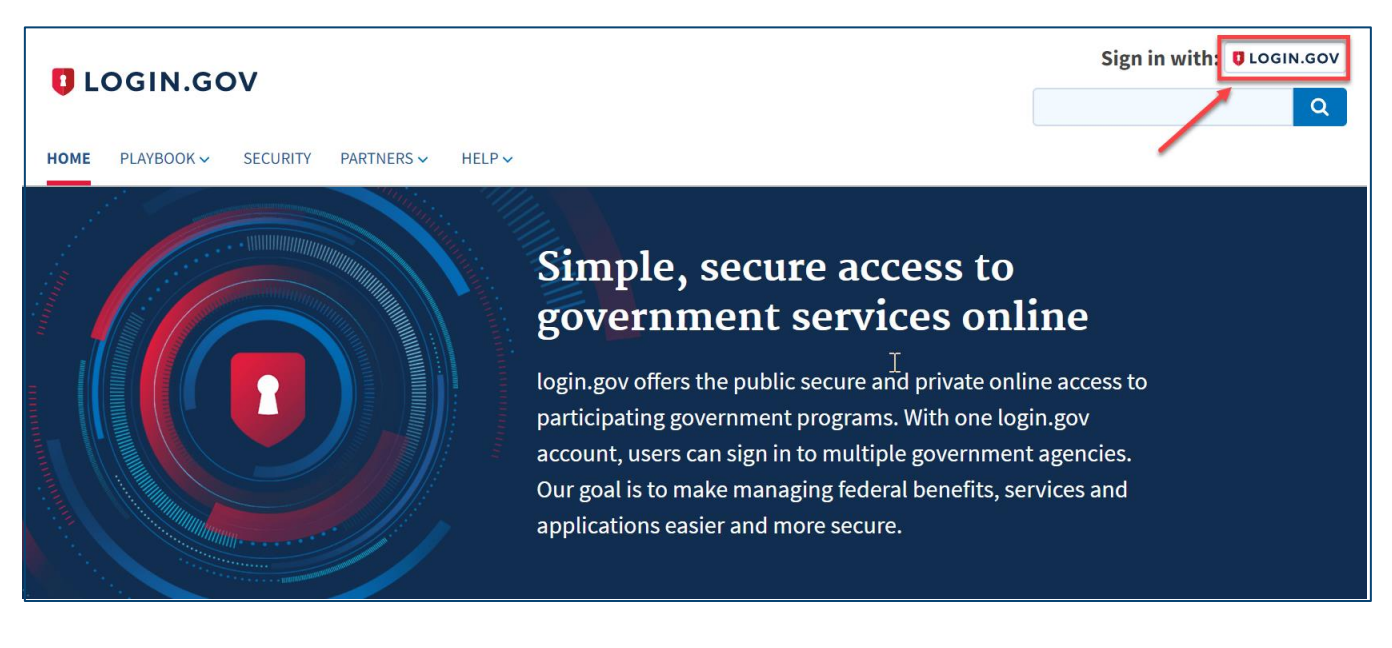

The Login.gov "Sign in" screen appears.

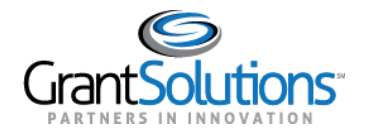

# Create a Login.gov Account

1. If the user does not have a Login.gov account, click the **Create an account** button at the bottom of the Login.gov "Sign in" screen to create a Login.gov account using the email address associated with a GrantSolutions account.

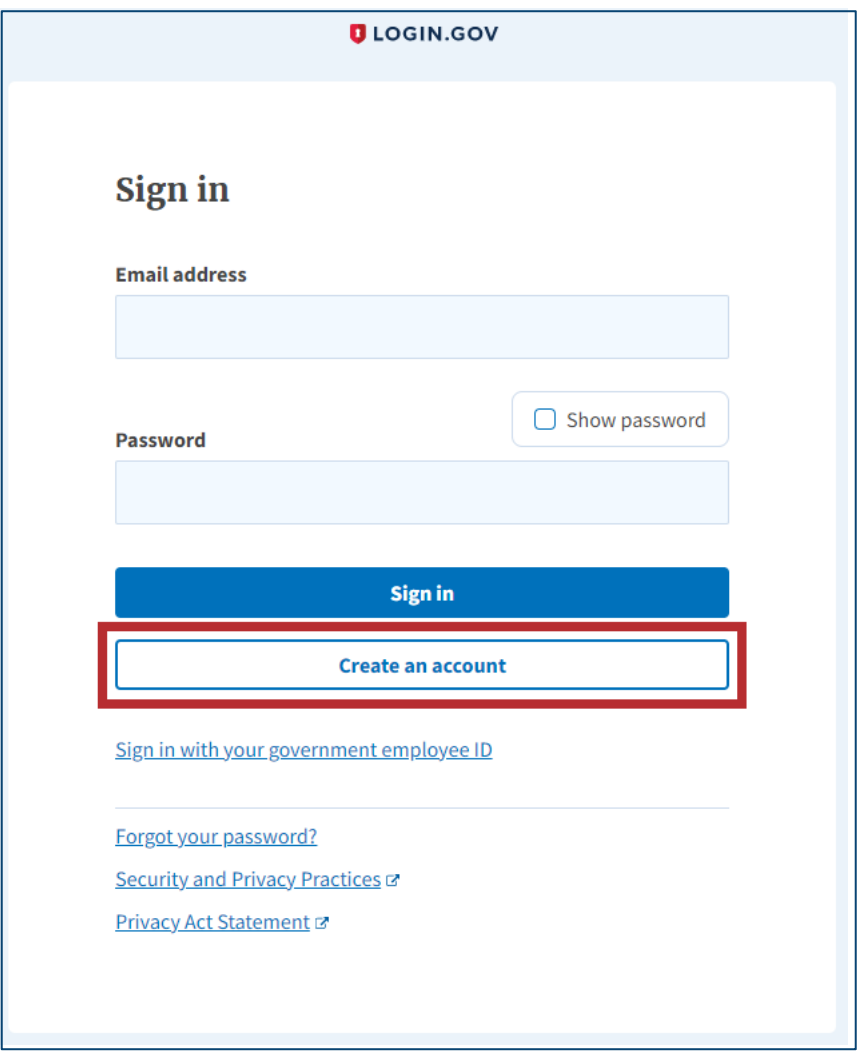

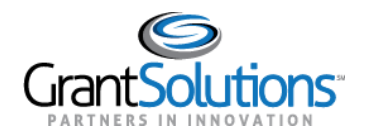

2. Enter the email address associated with your GrantSolutions account and click "Submit".

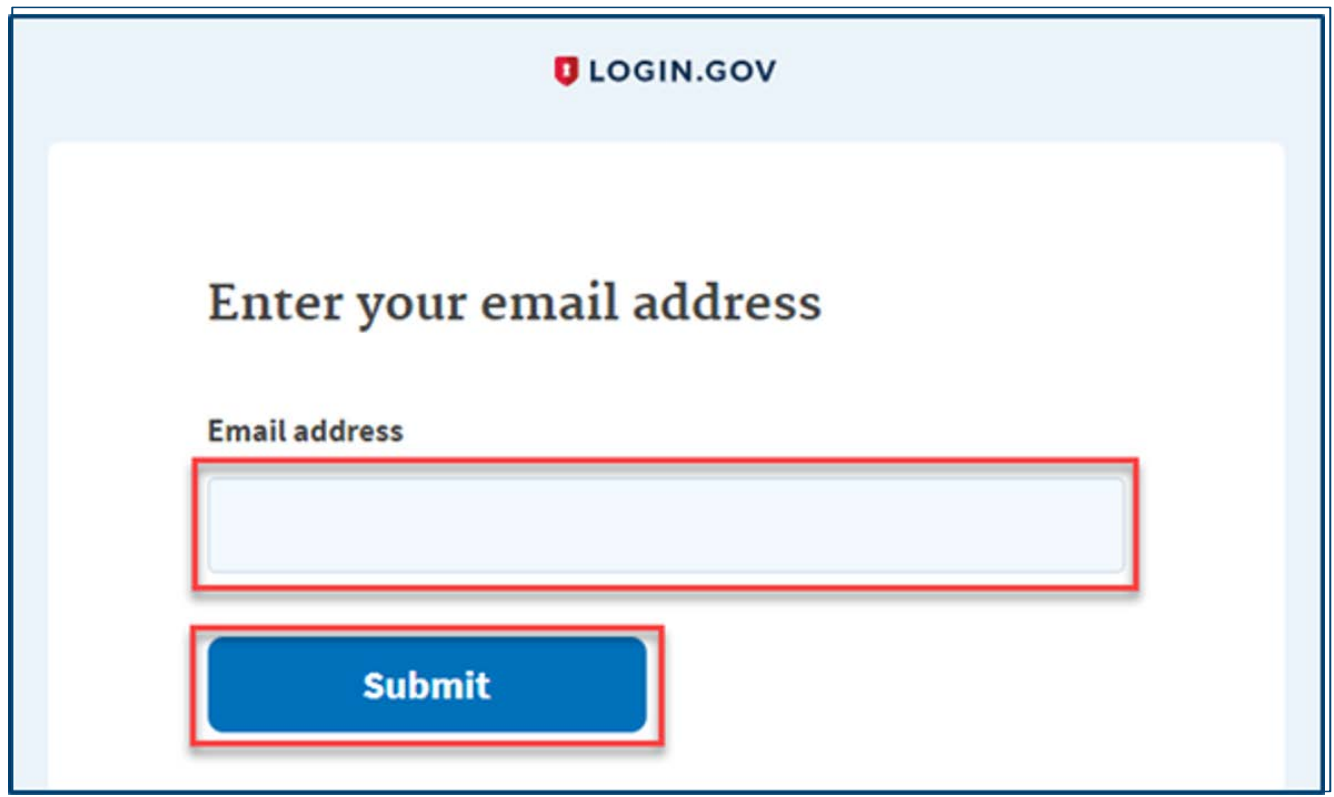

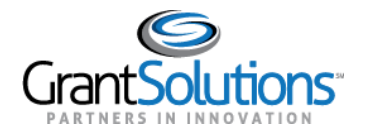

3. A verification email will be sent to the email address entered in Step 2.

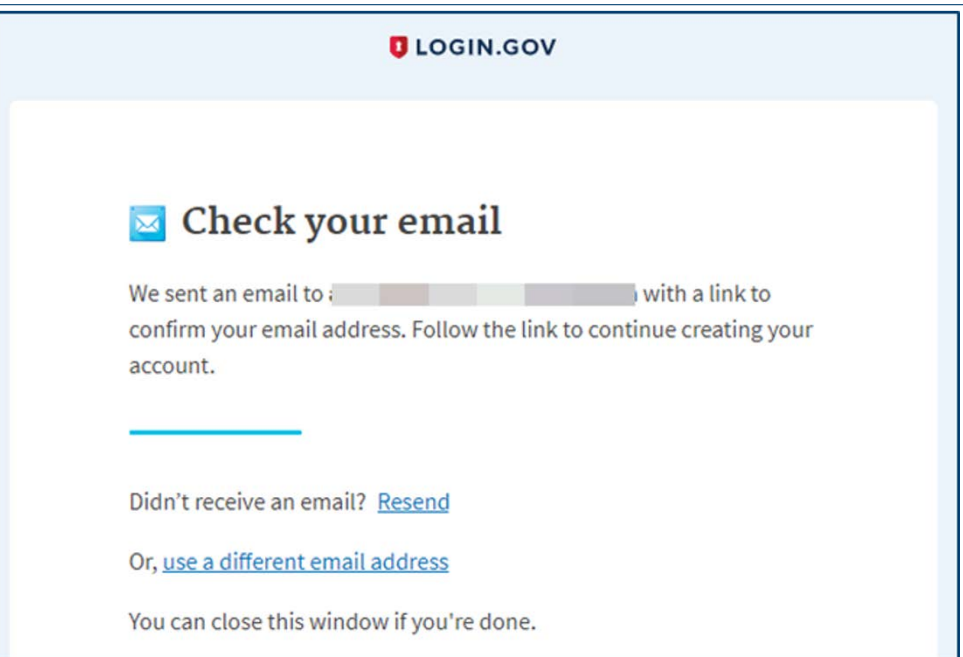

4. Click on the "Confirm email address" button in the verification email.

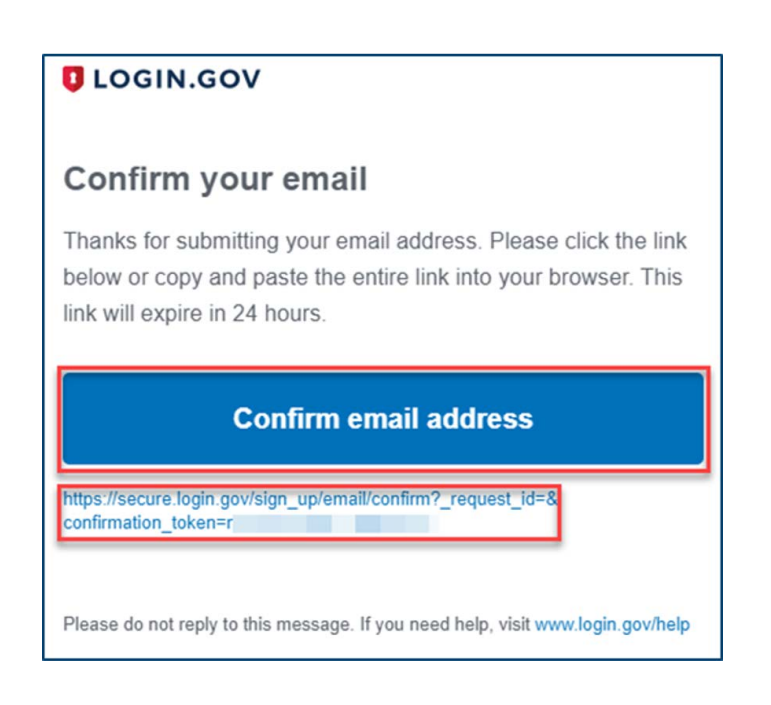

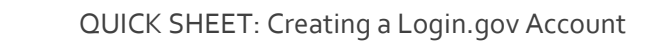

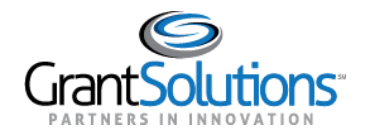

5. Create a strong password that is at least 12 characters long and not commonly used, and then click on "Continue".

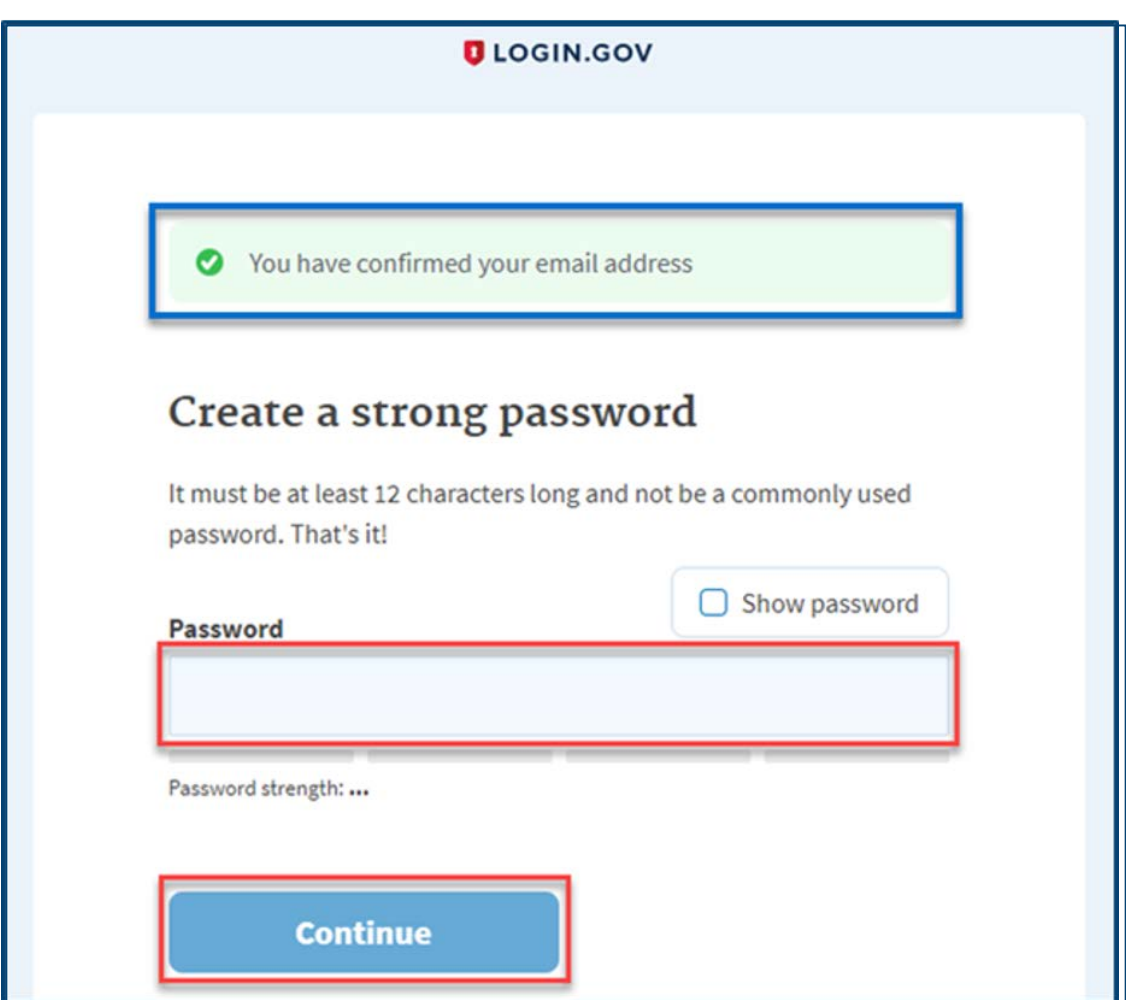

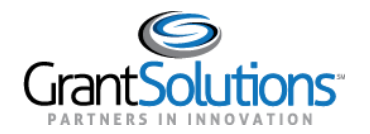

6. Choose a two-factor authentication method and click on "Continue".

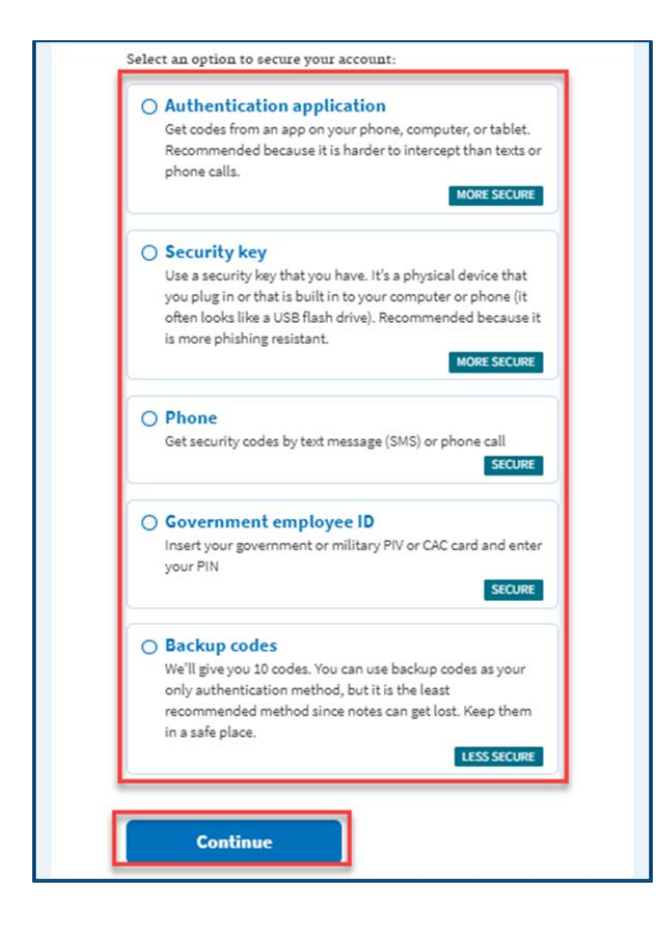

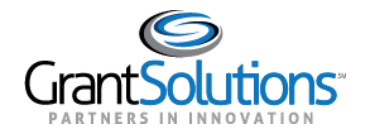

7. You will now see confirmation of your Login.gov account details, and can verify your information is correct.

![](_page_6_Picture_23.jpeg)

8. You can now log in to GrantSolutions through Login.gov using your email address and password.

![](_page_6_Picture_24.jpeg)